TO:EPSON 愛用者

FROM:EPSON 客服中心

主題敘述:[Epson WorkForce WF-3521](javascript:void(0);) 如何使用電腦傳真(在 MAC 系統)

## ※此電腦傳真動作,必須印表機有支援電腦傳真功能並且 MAC 系統有內建 FAX 功能才能啟用。

適用機型:TX320F、TX510FN、TX610FW、TX820FWD、ME 940FW、ME 960FWD、 WF-2521、WF-2531、WF-2541、WF-3521、WF-3541、WP-4531、WF-7511、WF-7521

步驟 1、安裝印表機驅動程式與 MAC 內建 FAX 軟體(此畫面為 MAC 10.6 的系 統,如果印表機驅動程式為內建,只需將 MAC 電腦連接網際網路,並透過 USB 線連接印表機,當首次安裝時,系統會自動提醒是否要下載並安裝驅動程式,如 並未進行自動安裝,可進行軟體更新功能,如果印表機驅動程式非內建,則可利 用隨機附贈光碟或至 EPSON 官網下載即可。)

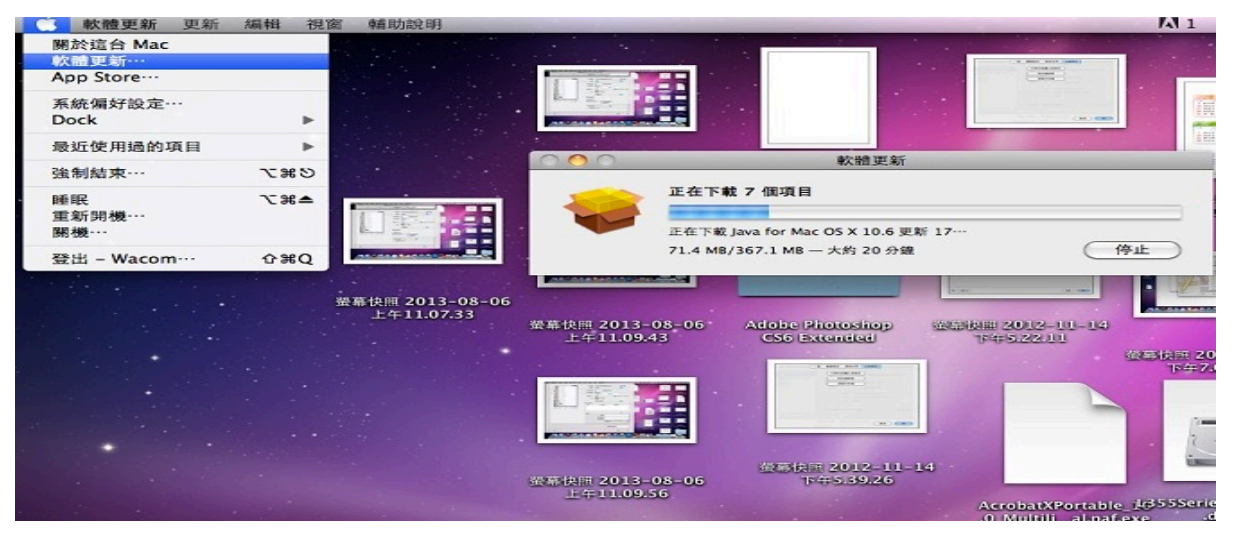

步驟 2、當更新完成後,請進入「系統偏好設定」功能,並點選「列印與傳真」 功能,再按「+」加入印表機型號 FAX WF-3520 Series(IP 或是 USB)。

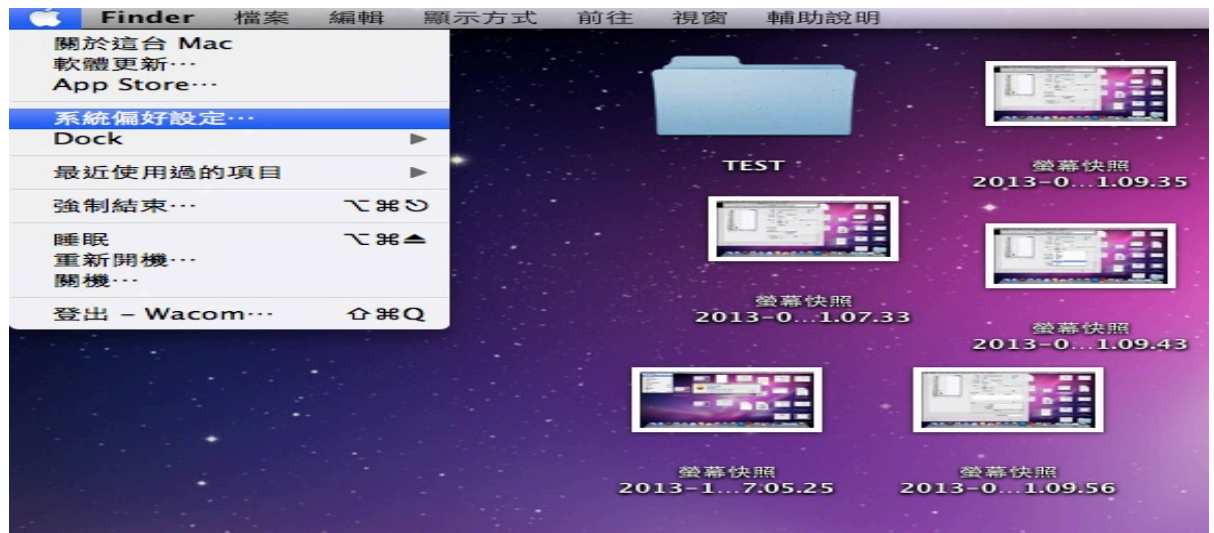

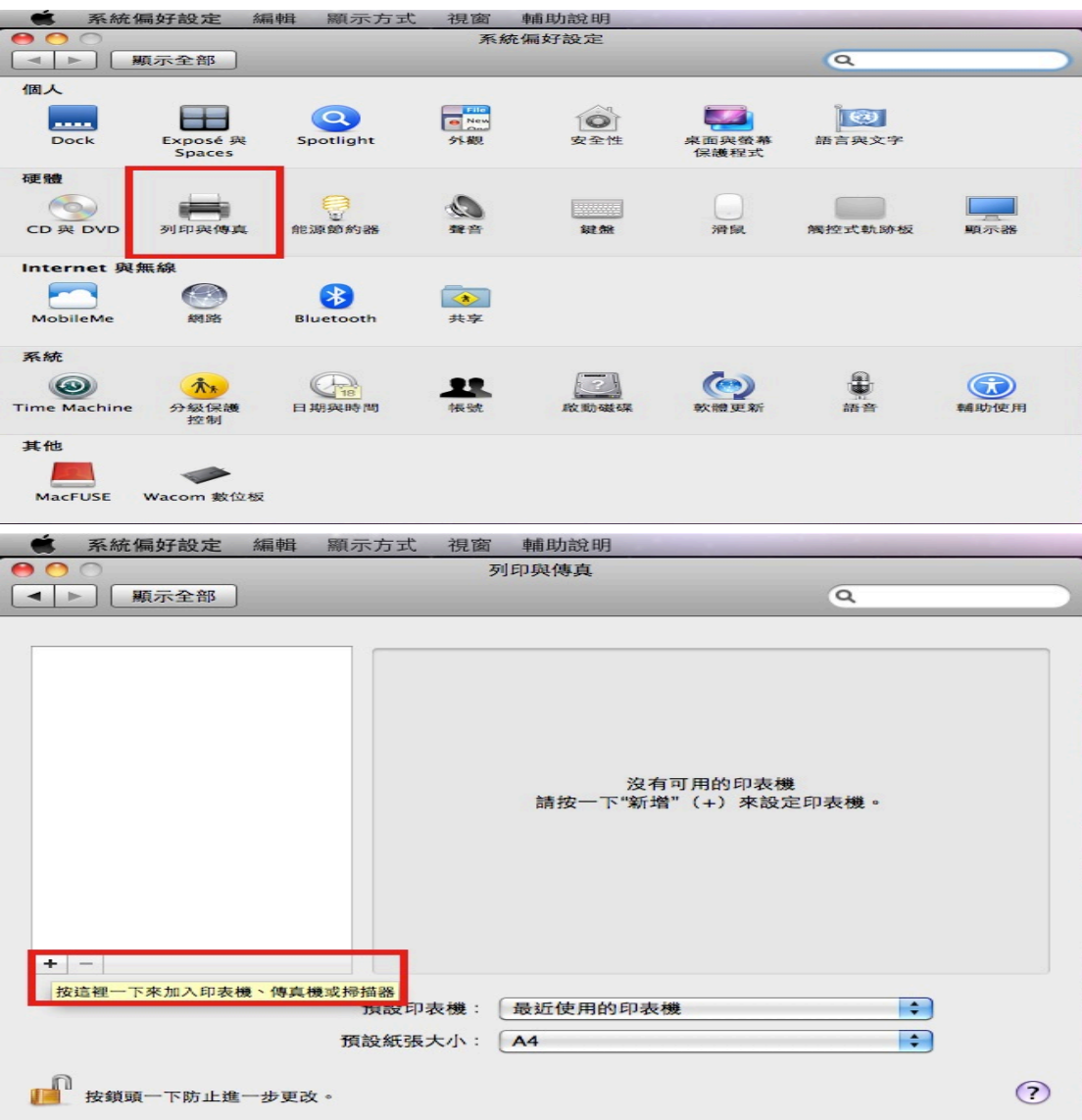

步驟 3、開啟所需傳真的資料,點選檔案再按列印。

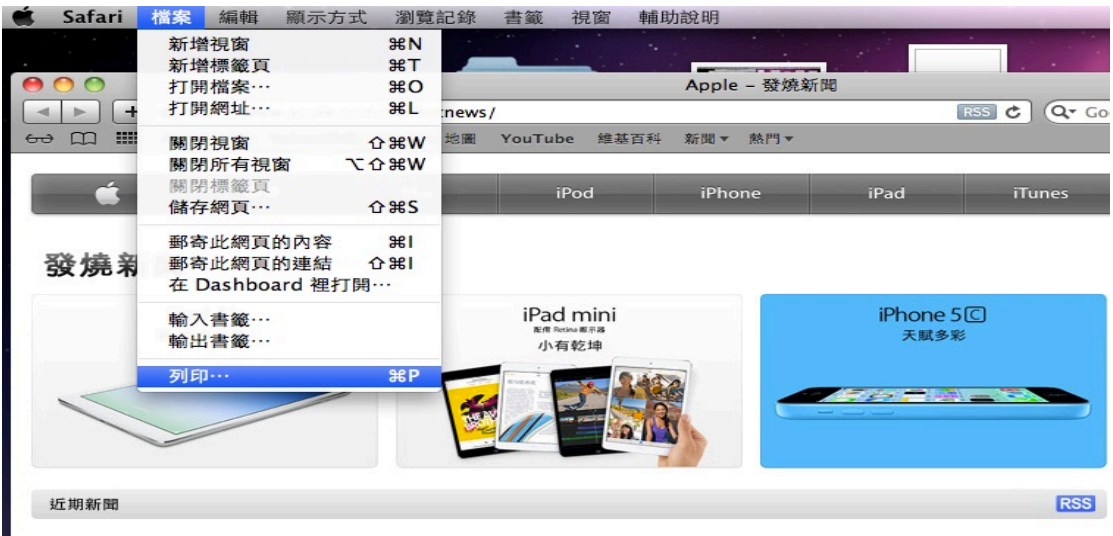

## Apple 更新 iMac

2013年9月24日

Apple 今日更新 iMac,為這款全球頂尖的一體成型桌上型電腦,帶來數項效能上的提昇。iMac 現配備第四代 Intel Core 處理器、全<br>新繪圖處理技術以及新一代 Wi-Fi。此外,iMac 現在所支援使用的 PCIe 型快閃儲存,可讓選用的 Fusion Drive 與全快閃儲存比前一<br>代更快達 50%。Apple 全球行銷資深副總裁 Philip Schiller 表示:「iMac 再次成為典範,證明桌上型電腦也能如此亮麗、

## 步驟 4、選擇印表機型號 FAX WF-3521Series (USB)。 ※如透過網路連線,請選擇 FAX WF-3521Series (IP 的名稱)。

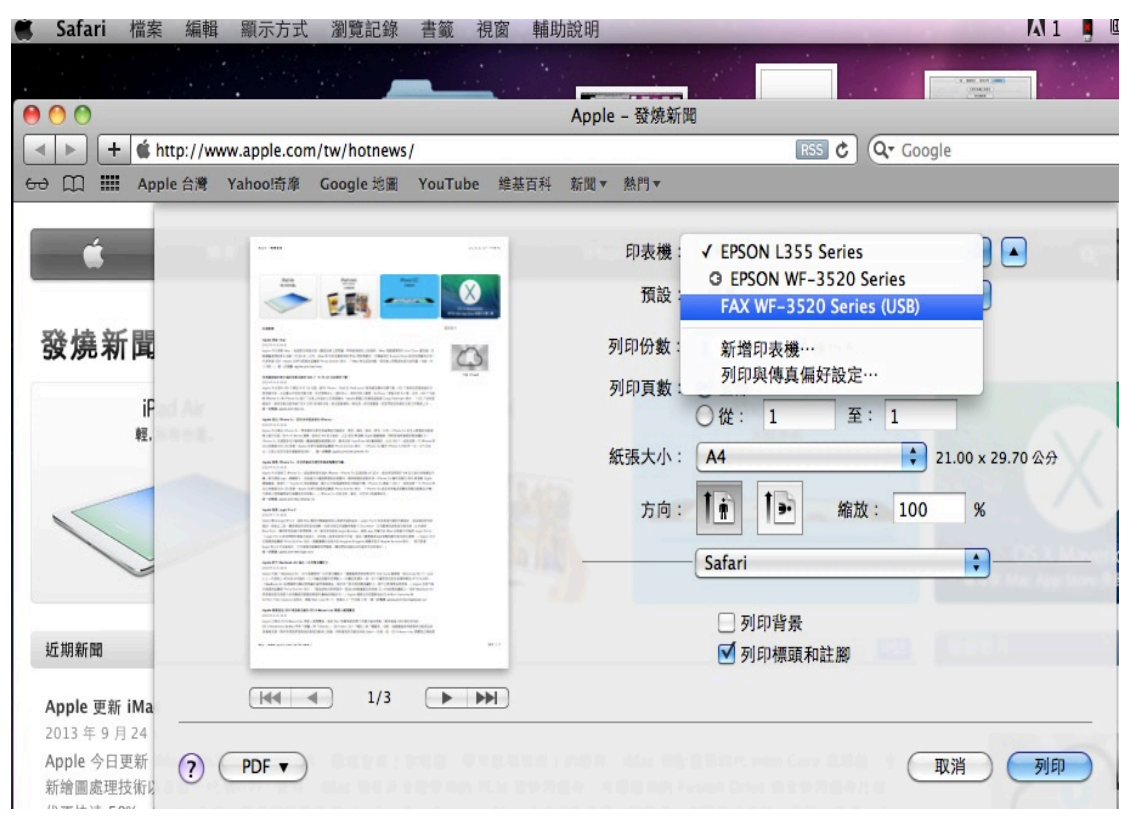

## 步驟 5、點選 Safari,下拉選單選擇「收件人設定」。

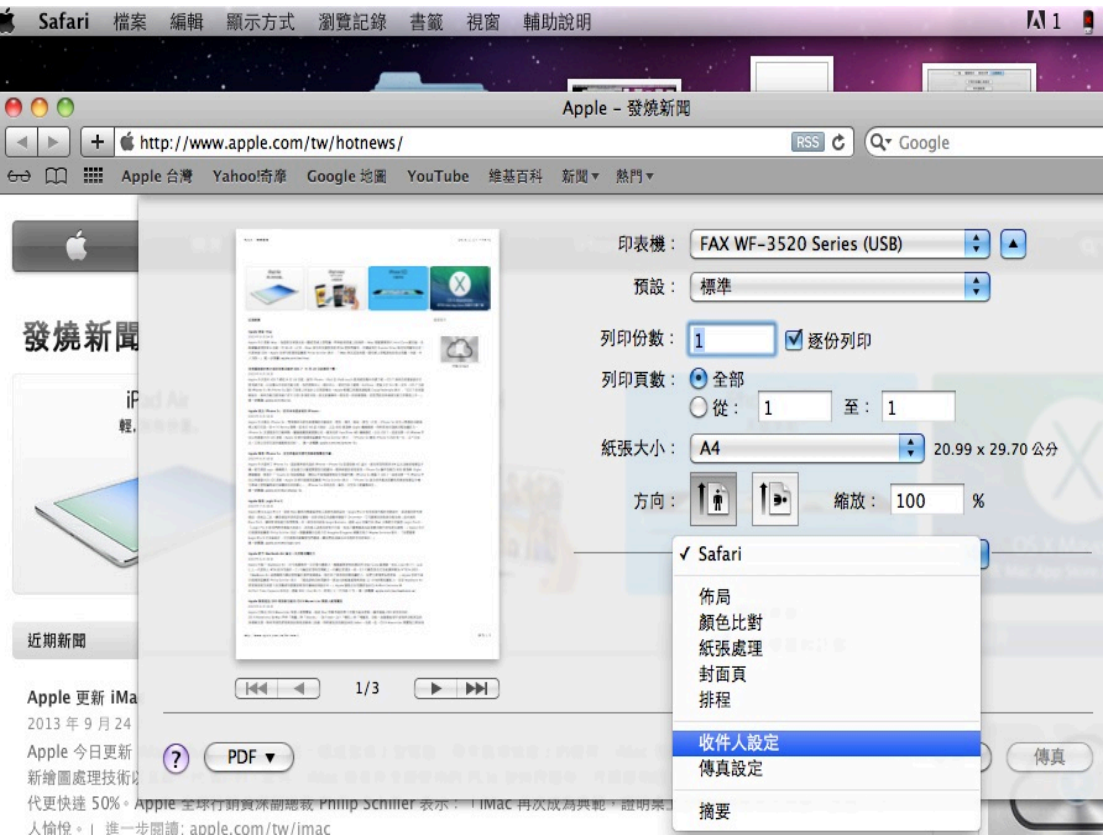

步驟 6、輸入對方名稱、傳真電話,並按下「+」後,會出現在收件人清單中, 再按下「傳真」即可。

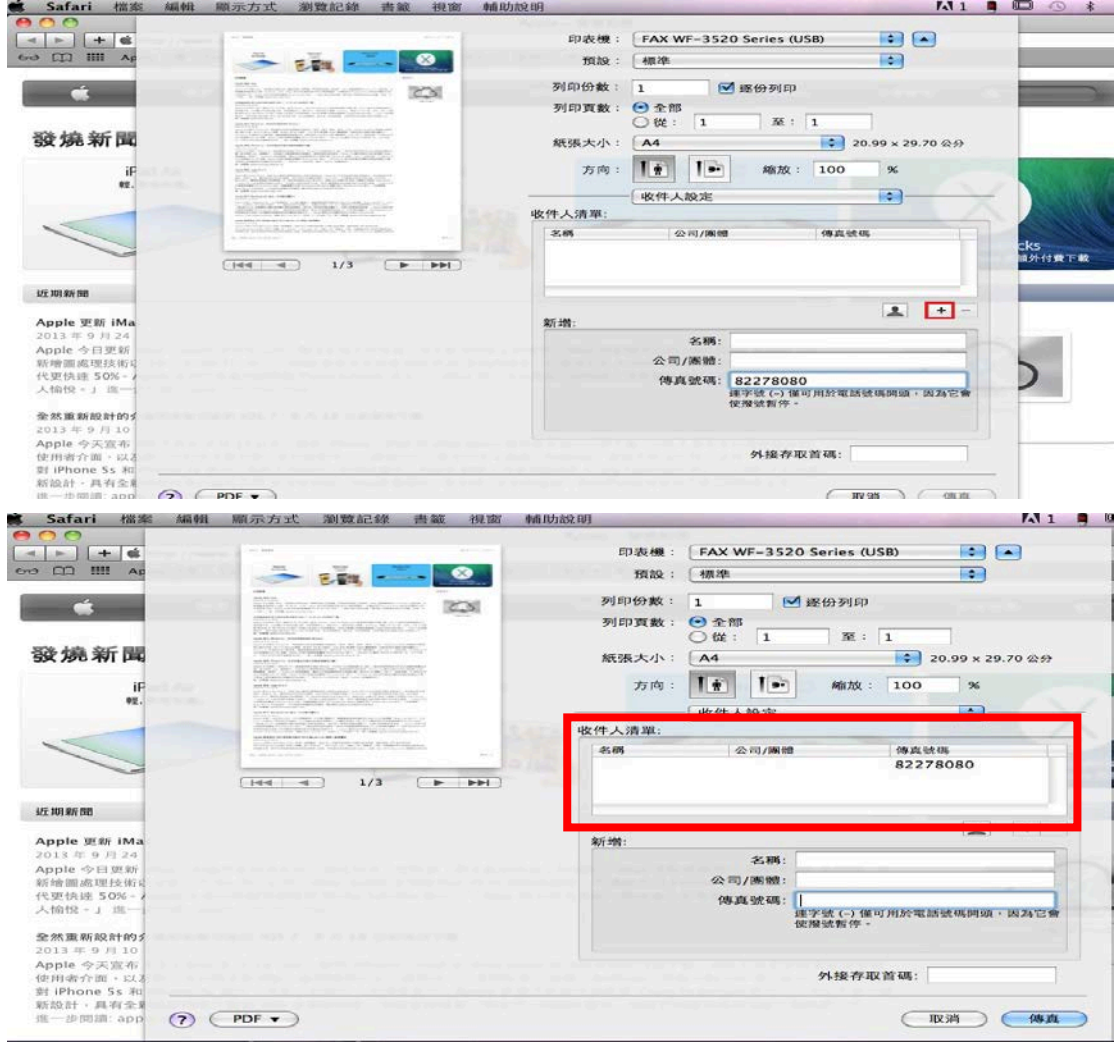

※如未輸入對方名稱會出現的畫面,按下「好」,一樣會跳回原本的畫面,再按 下「傳真」即可。

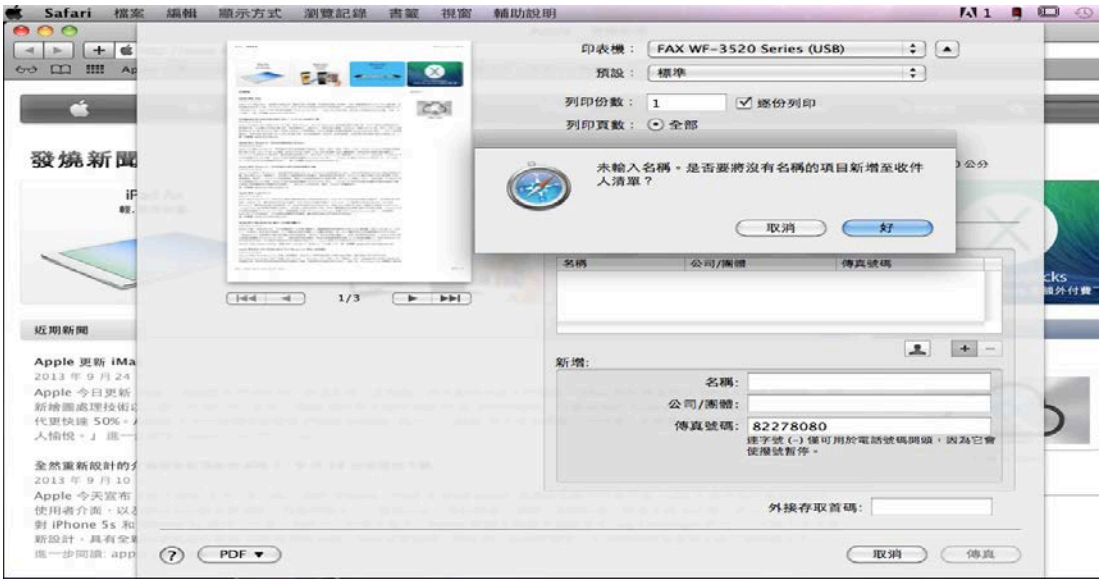